# 如何获取预留请求代码

#### 目录

简介 先决条件 要求 使用的组件 获取预留请求代码 故障排除 后续步骤 相关信息

## 简介

本文描述了作为特定许可证预留(SLR)一部分的internetwork operating system(IOS)XE为企业产品 获取预留请求代码的过程。

### 先决条件

#### 要求

访问设备。

使用的组件

本文档中的信息是在特定实验室环境中使用IOS版本16.12.05b的Catalyst 9300创建的。 本文档中的 设备以清除(默认)配置启动。如果您的网络处于活动状态,请确保您了解所有命令的潜在影响。

### 获取预留请求代码

步骤 1:

使用客户端或控制台之一,使用登录名和密码登录设备的IOS。

步骤结果:进入IOS的用户执行模式。

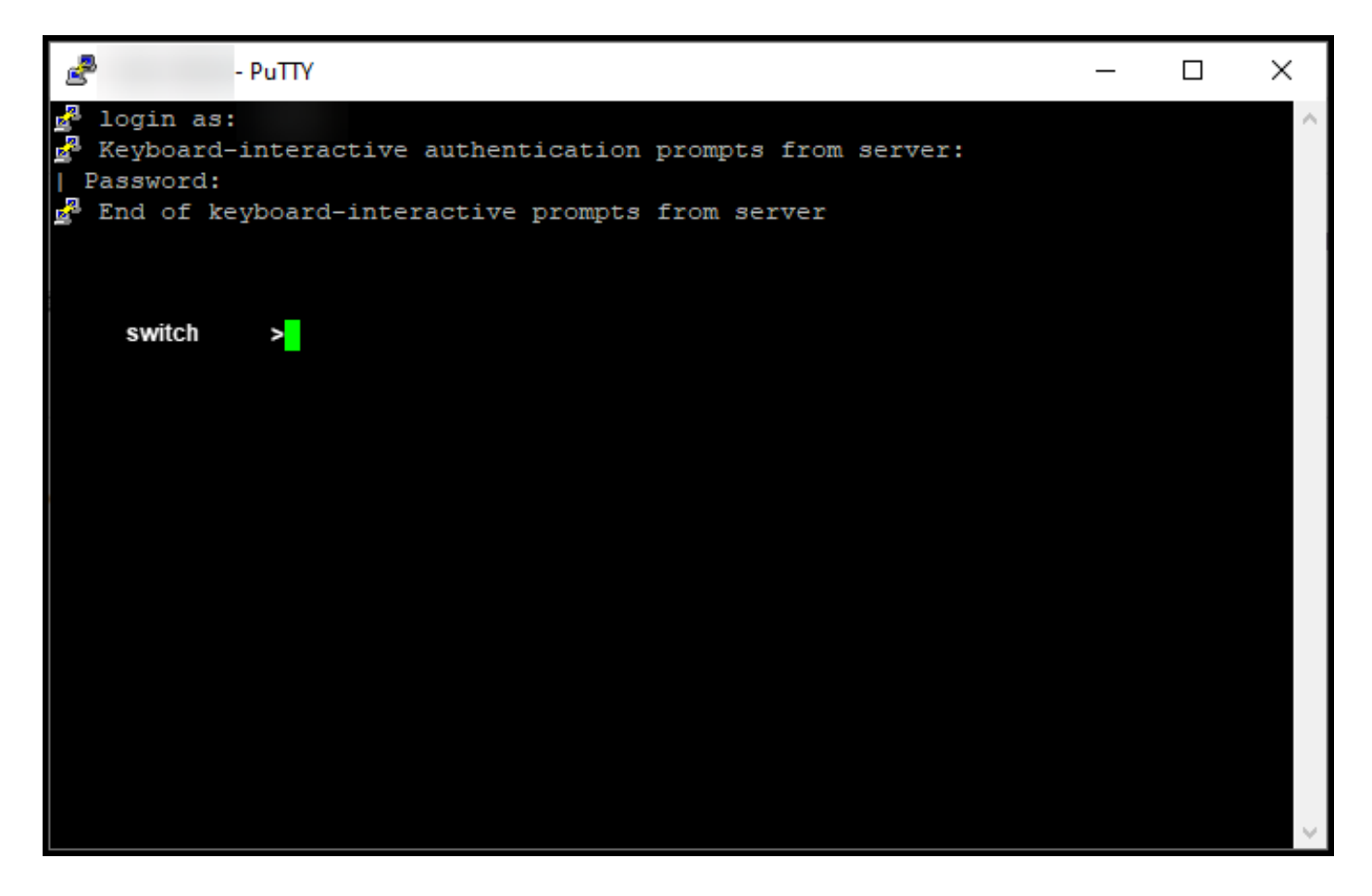

步骤 2:

在命令行中键入enable命令,然后输入口令以访问特权EXEC模式。

步骤结果:进入特权执行模式。

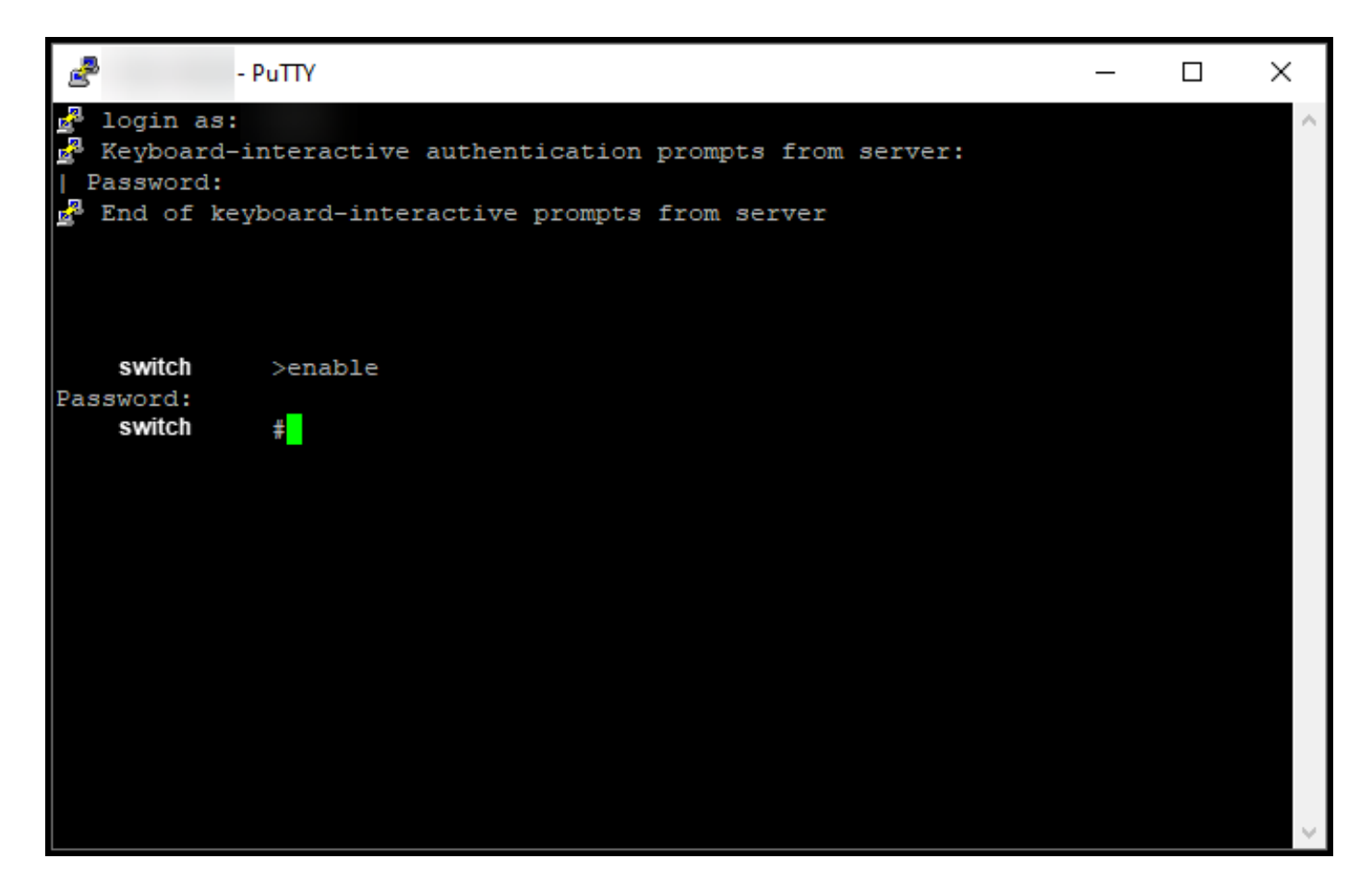

步骤 3:

在命令行中键入configure terminal命令以访问全局配置模式。

步骤结果:进入全局配置模式。

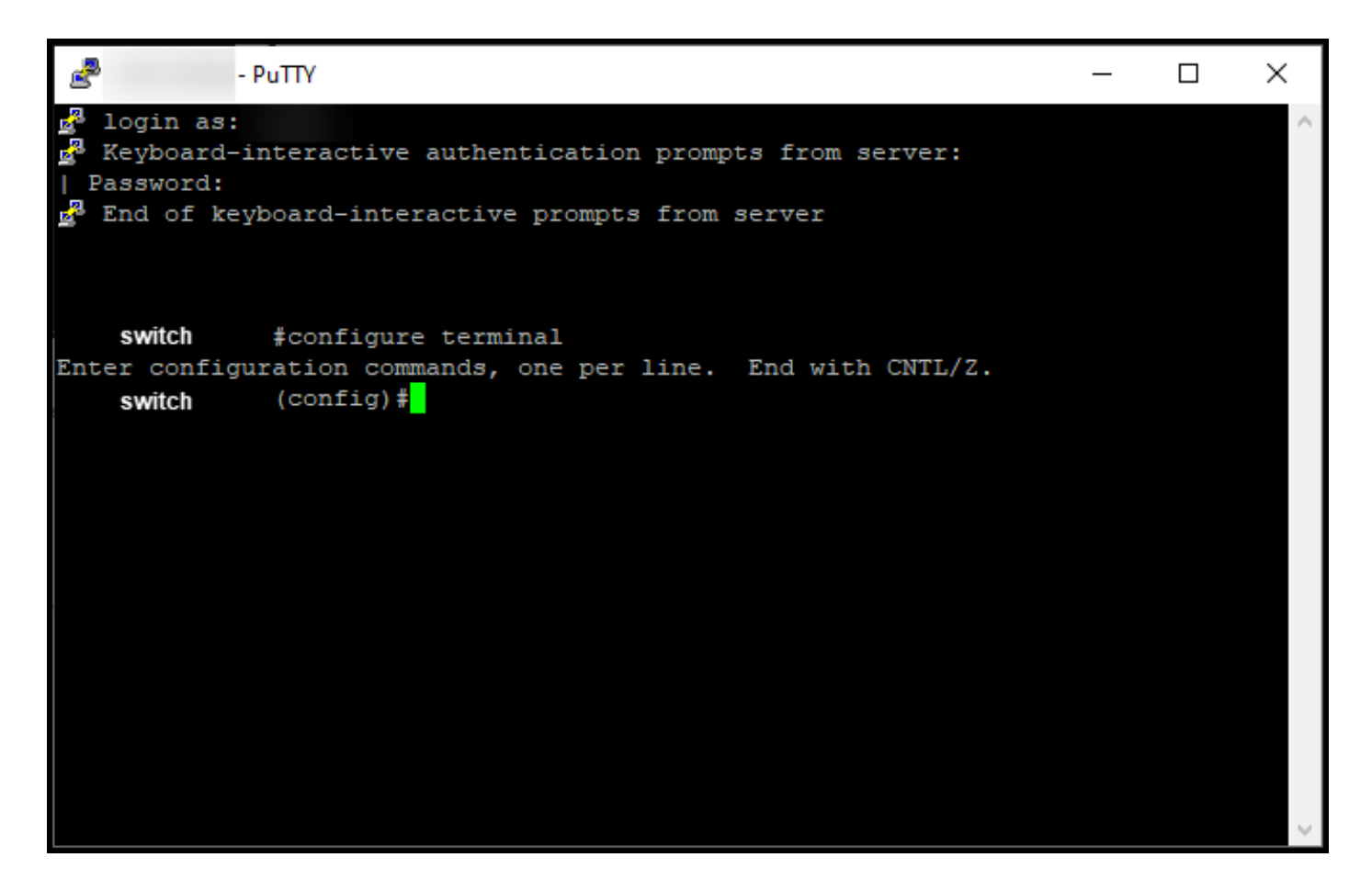

步骤 4:

在全局配置模式下,输入license smart reservation命令以启用永久许可证保留,然后键入exit命令 以返回特权EXEC模式。

步骤结果:返回特权执行模式。

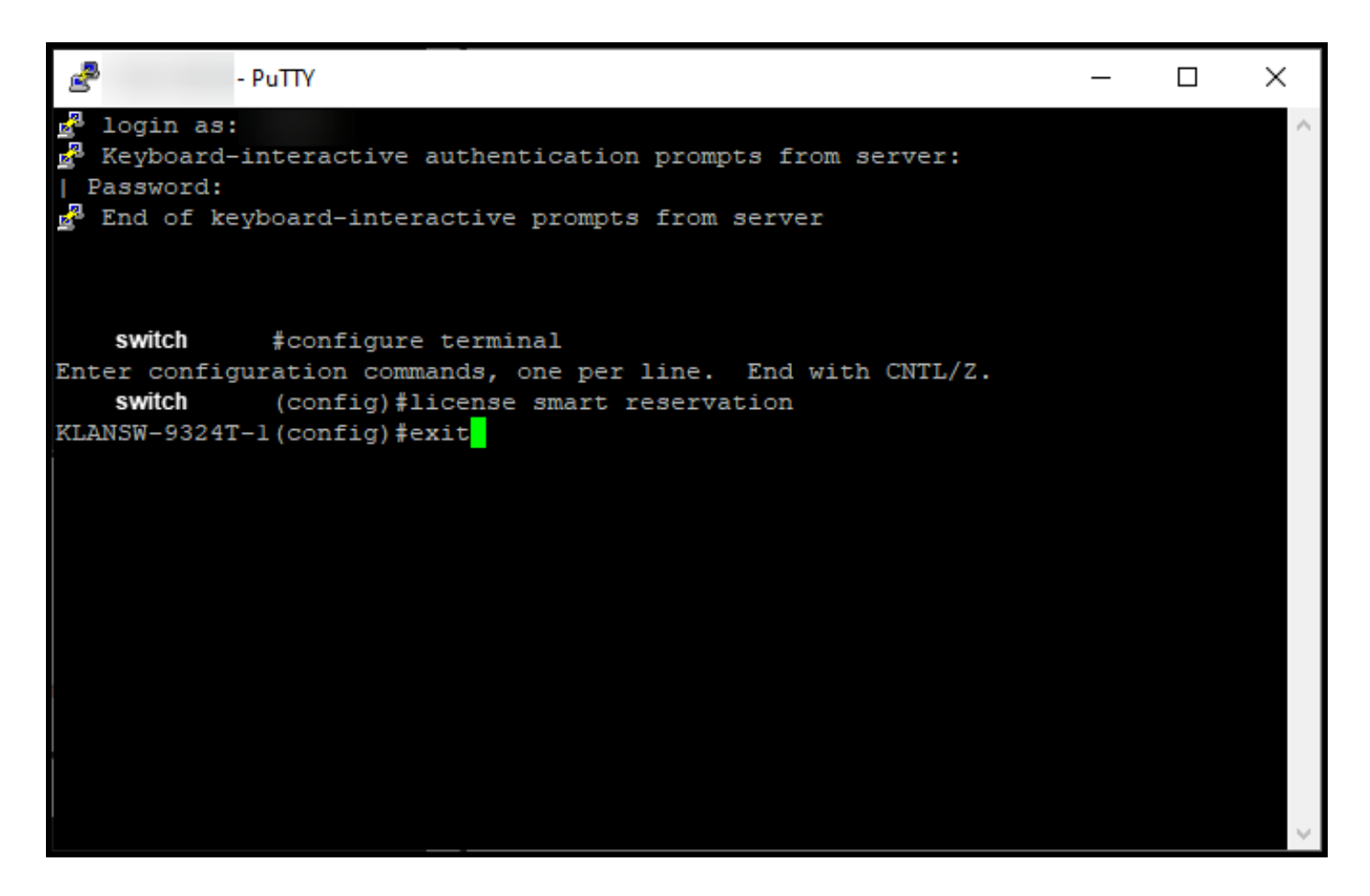

步骤 5:

在特权执行模式下,输入license smart reservation request local命令。

步骤结果:系统生成您需要在思科智能软件管理器(CSSM)中输入的预留请求代码。

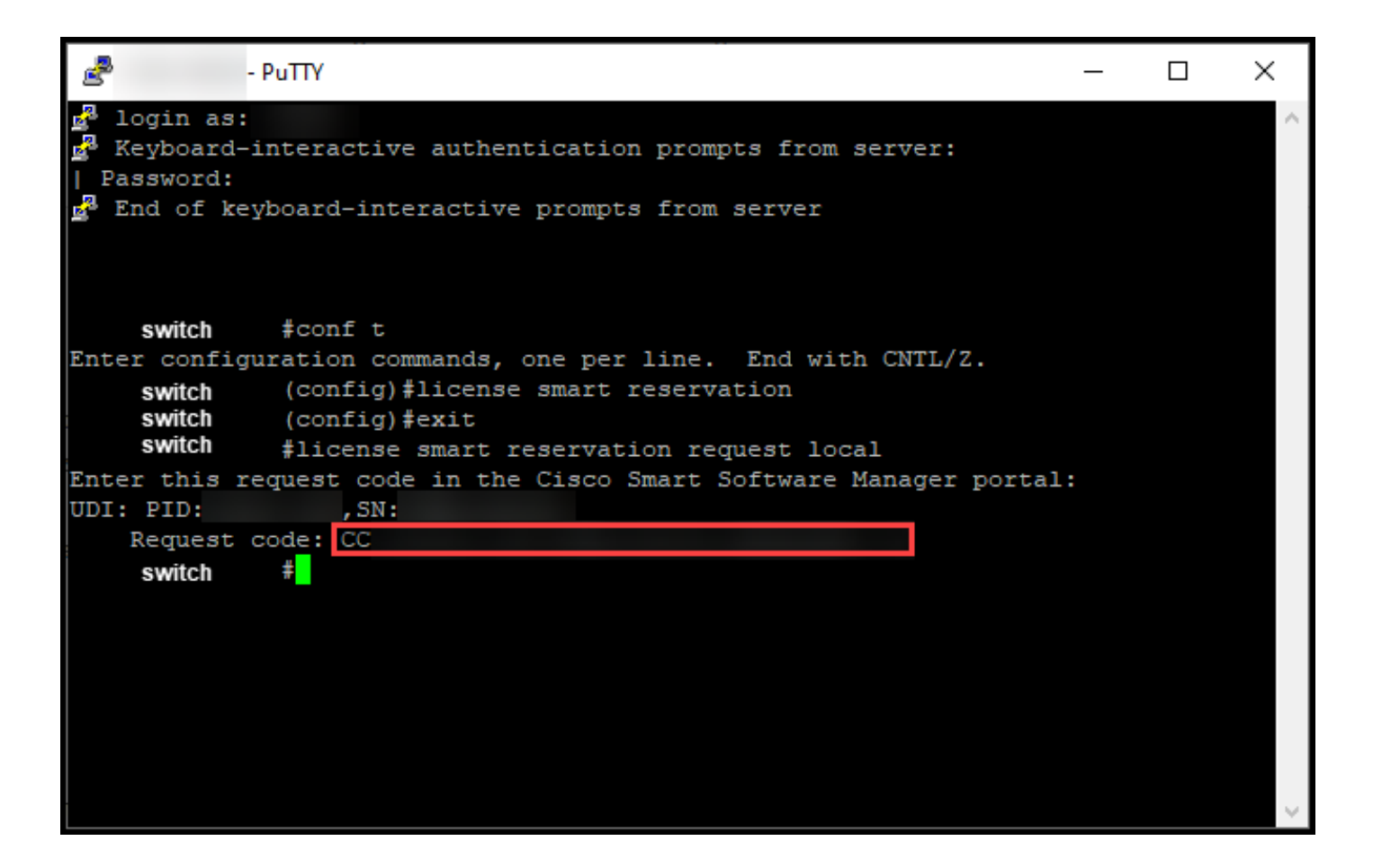

### 故障排除

如果在获取预留请求代码的过程中遇到问题,请在支持案例管理[器\(SCM\)中打开案例。](https://mycase.cloudapps.cisco.com/case)

### 后续步骤

获取预留请求代码后,您需要在[Cisco Smart Software Manager\(CSSM\)中输入该代码](https://www.cisco.com/c/zh_cn/support/docs/licensing/common-licensing-issues/how-to/lic217543-how-to-reserve-licenses-slr.html?dtid=osscdc000283)才能预留许可 证。

# 相关信息

[如何在智能帐户上启用出厂预装的SLR](/content/en/us/support/docs/licensing/common-licensing-issues/how-to/lic217538-how-to-enable-factory-preinstalled-slr-o.html?dtid=osscdc000283)

[如何确定智能帐户是否已为SLR启用](/content/en/us/support/docs/licensing/common-licensing-issues/how-to/lic217540-how-to-identify-that-the-smart-account-i.html?dtid=osscdc000283)

[如何识别支持SLR的产品](https://www.cisco.com/c/zh_cn/support/docs/licensing/common-licensing-issues/how-to/lic217539-how-to-identify-products-that-support-sl.html?dtid=osscdc000283)

[如何在设备上安装授权码](https://www.cisco.com/c/zh_cn/support/docs/licensing/common-licensing-issues/how-to/lic217542-how-to-install-the-authorization-code-on.html?dtid=osscdc000283)

[如何保留许可证\(SLR\)](https://www.cisco.com/c/zh_cn/support/docs/licensing/common-licensing-issues/how-to/lic217543-how-to-reserve-licenses-slr.html?dtid=osscdc000283)

[如何更新许可证保留\(SLR\)](/content/en/us/support/docs/licensing/common-licensing-issues/how-to/lic217545-how-to-update-the-license-reservation-s.html?dtid=osscdc000283)

[如何转移产品实例\(SLR\)](/content/en/us/support/docs/licensing/common-licensing-issues/how-to/lic217544-how-to-transfer-a-product-instance-slr.html?dtid=osscdc000283)

[如何在虚拟帐户之间传输许可证\(SLR\)](/content/en/us/support/docs/licensing/common-licensing-issues/how-to/lic217548-how-to-transfer-licenses-between-virtual.html?dtid=osscdc000283)

[如何从故障产品\(SLR\)重新托管许可证](https://www.cisco.com/c/zh_cn/support/docs/licensing/common-licensing-issues/how-to/lic217547-how-to-rehost-licenses-from-a-failed-pro.html?dtid=osscdc000283)

[如何获取预订退货代码](https://www.cisco.com/c/zh_cn/support/docs/licensing/common-licensing-issues/how-to/lic217546-how-to-obtain-the-reservation-return-cod.html?dtid=osscdc000283)

[如何删除产品实例\(SLR\)](https://www.cisco.com/c/zh_cn/support/docs/licensing/common-licensing-issues/how-to/lic217549-how-to-remove-a-product-instance-slr.html?dtid=osscdc000283)

#### 关于此翻译

思科采用人工翻译与机器翻译相结合的方式将此文档翻译成不同语言,希望全球的用户都能通过各 自的语言得到支持性的内容。

请注意:即使是最好的机器翻译,其准确度也不及专业翻译人员的水平。

Cisco Systems, Inc. 对于翻译的准确性不承担任何责任,并建议您总是参考英文原始文档(已提供 链接)。